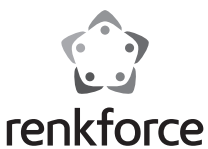

## **Austausch der Hotend-Einheit**

**Best.-Nr.: 2902594**

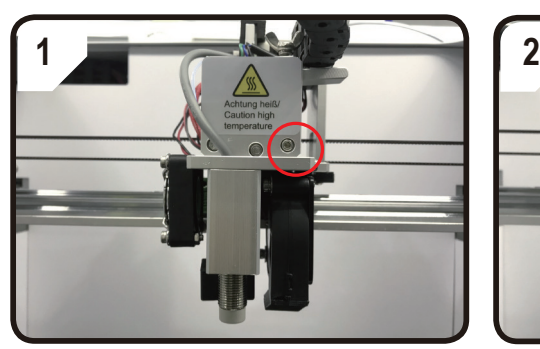

Lösen Sie die Schraube und nehmen Sie die Extruderabdeckung ab.

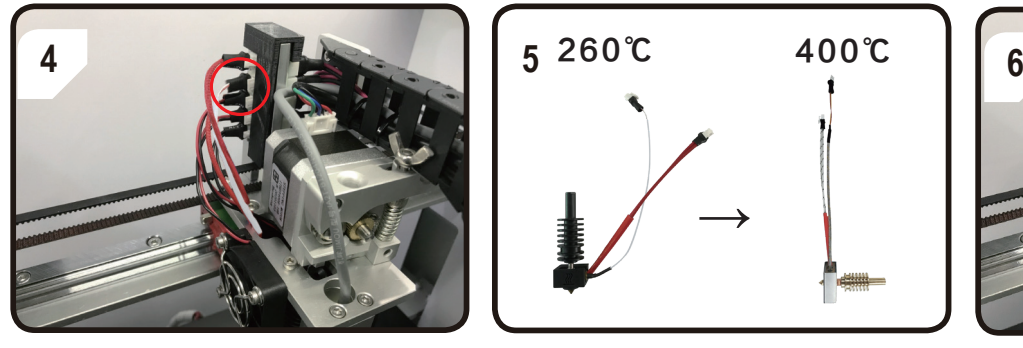

Ziehen Sie die Anschlussklemme der Heizung und des NTC ab

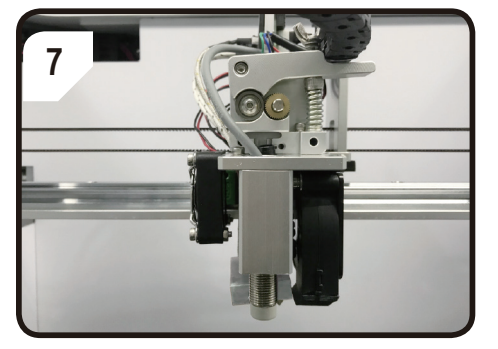

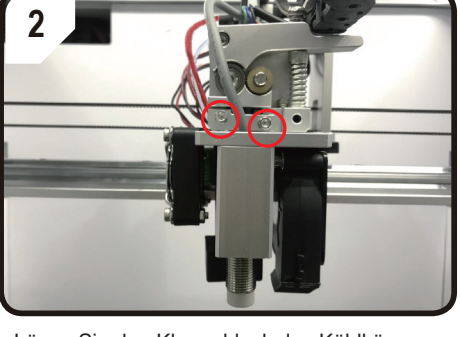

Lösen Sie den Klemmblock des Kühlkörpers.

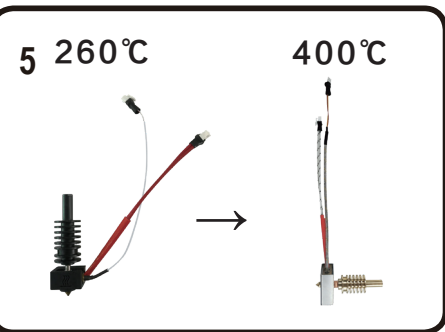

Ersetzen Sie die Hotend-Einheit jeweils nach Bedarf. Achten Sie auf die Einbaurichtung, die Heizung und der Temperatursensor sollten nach hinten gerichtet sein (wie in Abbildung 7 gezeigt).

**3**

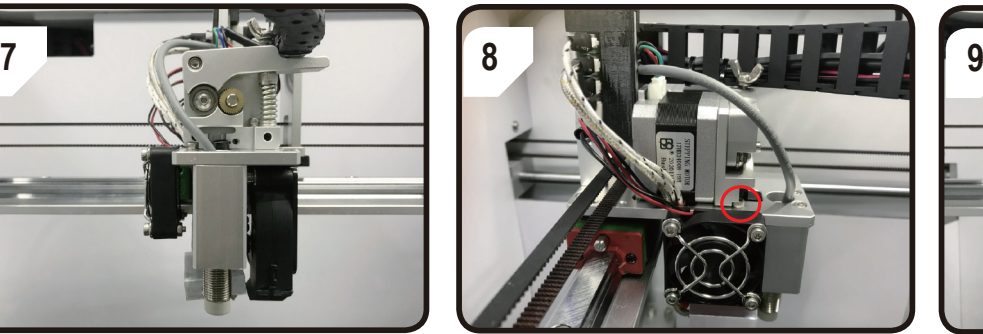

Befestigen Sie den Fixierschlitz des Extruders an der Fixierschraube

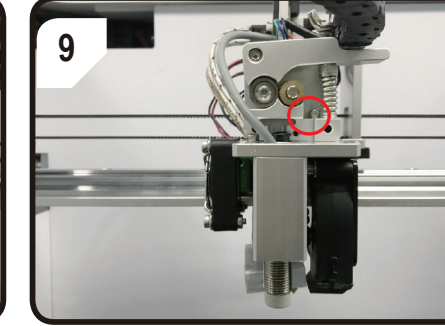

Ziehen Sie die Extruderschraube fest

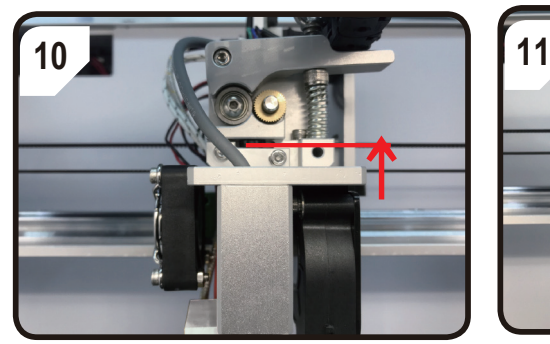

Schieben Sie die Hotend-Einheit nach oben und befestigen Sie wechselweise den Klemmblock des Kühlkörpers.

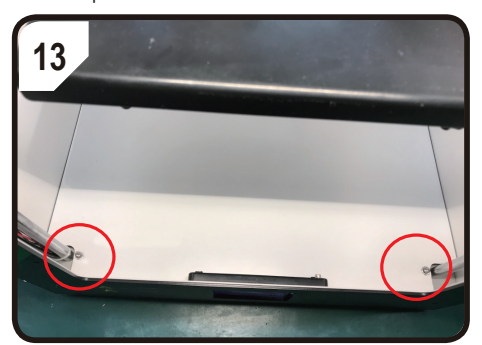

Aluminium-Kunststoff-Bodenplatte.

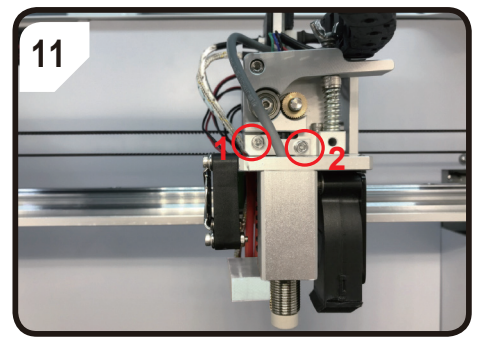

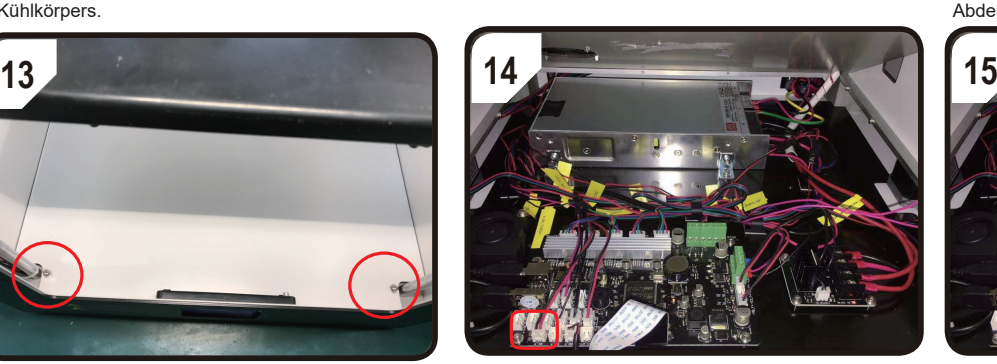

Ziehen Sie die gelbe Klemme <E1-T> ab.

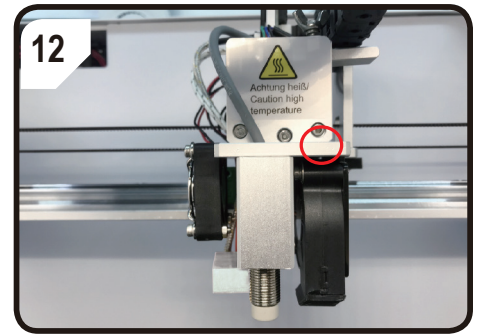

Ziehen Sie die Schrauben fest und bringen Sie die Abdeckung an.

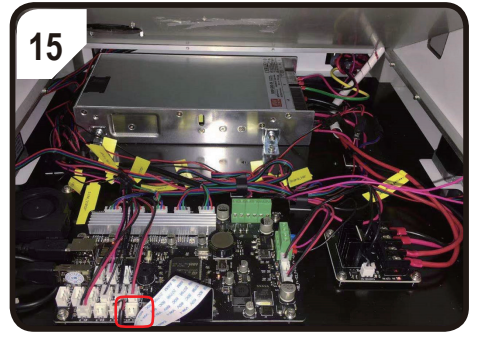

Lösen Sie die Schraube der Sie zum Siehen Sie die gelbe Klemme <E1-T> ab. Setzen Sie ihn in die Klemme <E1-KT> ein

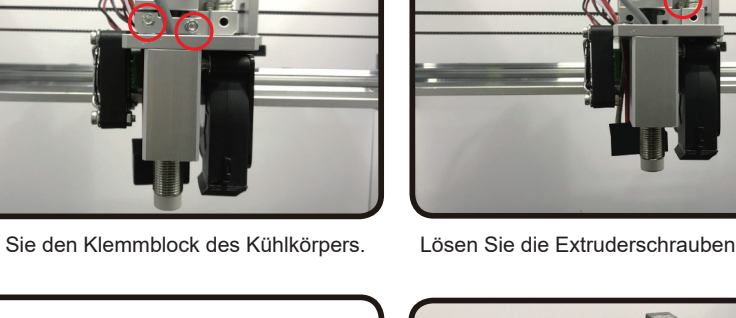

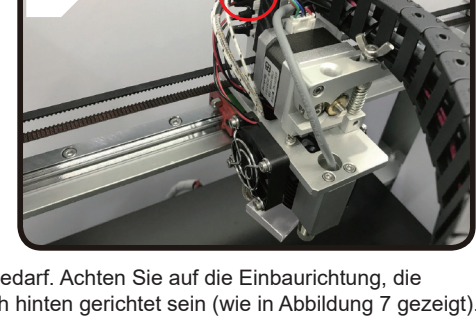

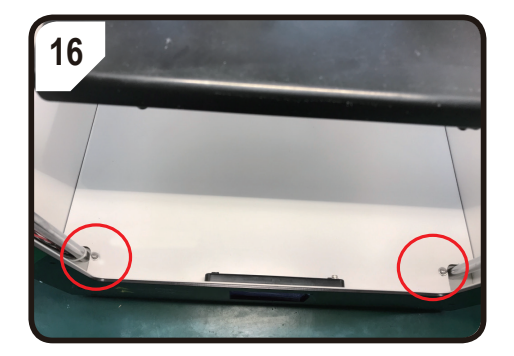

 $\bigwedge$  Sie benötigen das USB-Laufwerk, das im Lieferumfang Ihres Druckers enthalten war.

Wenn Sie alle Schritte abgeschlossen haben, denken Sie daran, die Firmware zu aktualisieren sowie die Kalibrierung der automatischen Nivellierung durchzuführen:

## Firmware-Aktualisierung: Sie finden die Aktualisierungsdateien "config\_KTC.gcode" und "config\_NTC.geode" auf der USB-Festplatte gespeichert:

- 
- A. Wenn Sie das Gerät von 260 °C auf 400 °C umstellen, müssen Sie mit der Datei "config\_KTC.gcode" im Drucker ausdrucken, um sicherzustellen, dass die Firmware mit dem Temperatursensor des Thermoelementtyps "KTC" für die 400-°C-Hotend-Einheit kompatibel ist.
- B. Wenn Sie das Gerät von 400 °C auf 260 °C umstellen, müssen Sie mit der Datei "config\_NTC.gcode" im Drucker ausdrucken, um sicherzustellen, dass die Firmware mit dem Temperatursensor des Thermowiderstandstyps "NTC" für die 260-°C-Hotend-Einheit kompatibel ist.
- 2. Kalibrierung der automatischen Nivellierung: Wenn Sie die Hotend-Einheit oder die Düse austauschen, hat sich die Höhe zwischen der Düse und dem Sensor geändert, was sich auf die Ergebnisse der automatischen Nivellierung auswirkt. Demzufolge müssen Sie eine Kalibrierung durchführen.

TIPP: Befolgen Sie die Anweisungen zur Kalibrierung der automatischen Nivellierung anhand des auf der USB-Festplatte gespeicherten Videos.

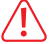

Die Z-Offset-Kalibrierung muss unbedingt durchgeführt werden, wenn Sie die Düse oder die Hotend-Einheit ausgetauscht haben,

vor allem wenn die Höhe zwischen der Düse und dem Sensor geändert wurde.

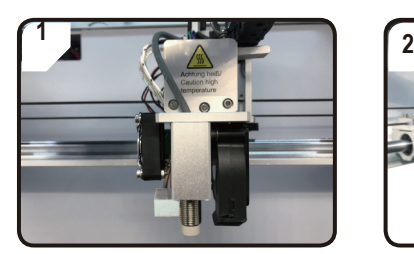

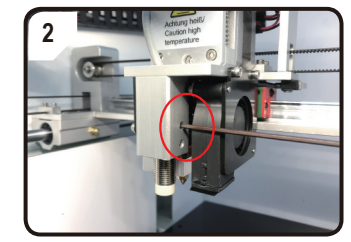

Lösen Sie die Schrauben des Sensors, um sicherzustellen, dass der Sensor frei nach oben und unten gezogen werden kann.

**4**

1.5mm

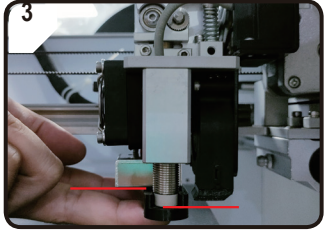

Legen Sie den schwarzen Positionsblock unter den Sensor und die Düse, um die Höhe zwischen beiden zu kalibrieren.

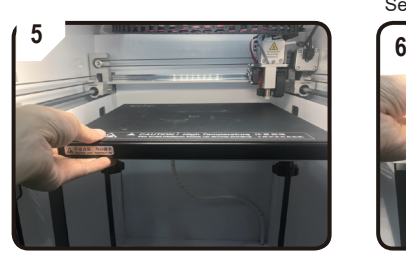

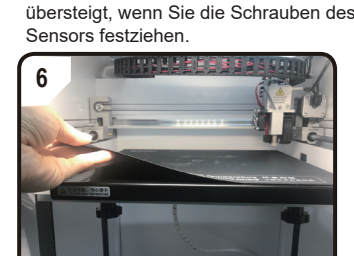

Stellen Sie sicher, dass die Höhe des Sensors die Düse etwa 1,5 mm

Legen Sie die Metallplatte und die magnetische Dauerdruckplatte hinein Drücken Sie "confirm" (Bestätigen).

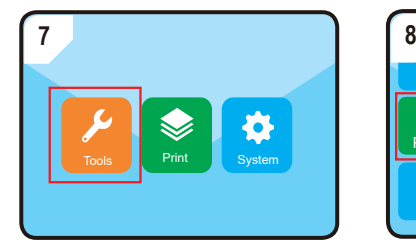

Gehen Sie zu "TOOLS" (WERKZEUGE) -- "Preheating" (Vorheizen)

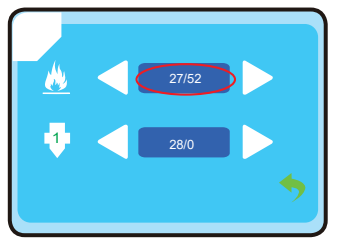

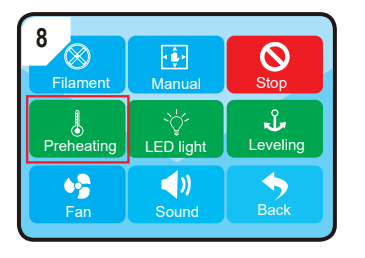

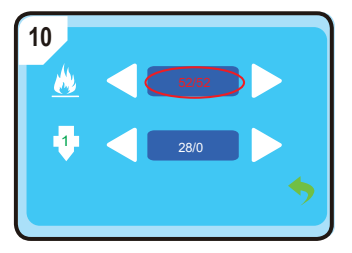

Warten Sie, bis die Temperatur des Druckbetts den voreingestellten Wert erreicht hat, in diesem Fall 52 °C.

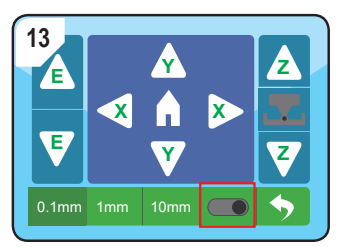

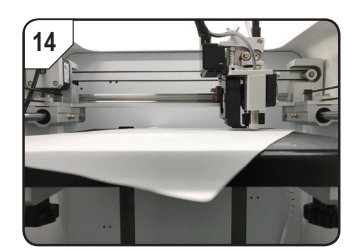

Schalten Sie die Z-Offset-Kalibrierungsfunktion ein und legen Sie ein A4-Papier zwischen die Düse und das Druckbett.

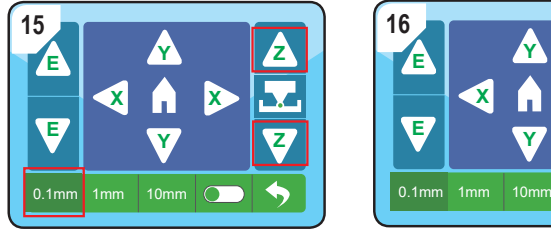

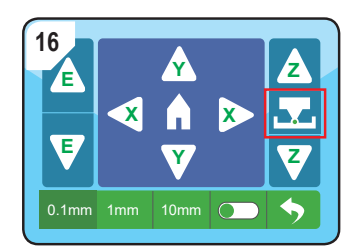

Stellen Sie sicher, dass die Z-Offset-Kalibrierung mit der Abstandseinstellung 0,1 mm durchgeführt wird, um Schäden am Extruder zu vermeiden.

Schieben Sie das Papier mit dem Symbol 2 <sup>Z</sup> hin und her, bis Sie einen leichten Widerstand zwischen der Düse und dem Druckbett wahrnehmen und drücken Sie dann das Symbol **bei , um die Kalibrierung abzuschließen**.

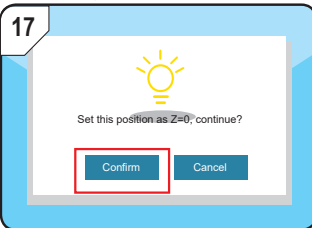

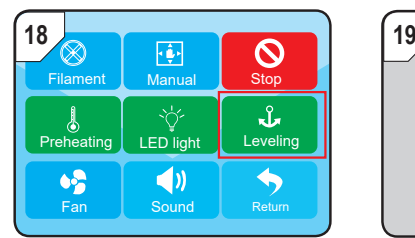

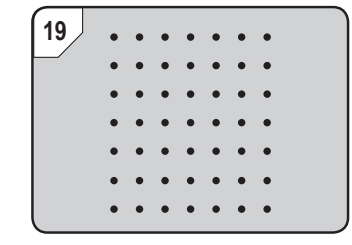

Gehen Sie zu "Tool" (Werkzeug) -- "Leveling" (Nivellierung), um die automatische Nivellierung durchzuführen und die Z-Offset-Kalibrierung zu beenden.

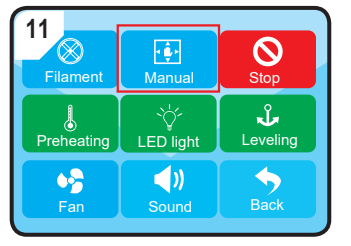

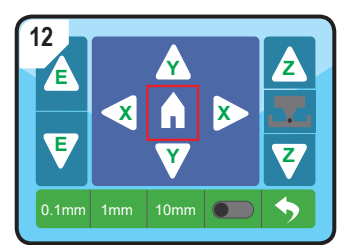

Gehen Sie in den Modus "Manual" (Manuell) und drücken Sie das Symbol "Startseite", wenn der Extruder in die Nullposition fährt.

Dies ist eine Publikation der Conrad Electronic SE, Klaus-Conrad-Str. 1, D-92240 Hirschau (www.conrad.com). Alle Rechte einschließlich Übersetzung vorbehalten. Reproduktionen jeder Art, z. B. Fotokopie, Mikroverfilmung, oder die Erfassung in elektronischen Datenverarbeitungsanlagen, bedürfen der schriftlichen Genehmigung des Herausgebers.<br>Nachdruck, auch auszugsweise, verboten. Die Publikation entspricht dem technischen Stand bei Drucklegung. Copyright 2023 by Conrad Electronic SE. 2902954\_v1\_0823\_02\_dh\_TS\_de